# AUTORIZAÇÃO DE PROCEDIMENTO

1) Caminho: Prontuários > Operações > Internação > Autorização de Procedimento.

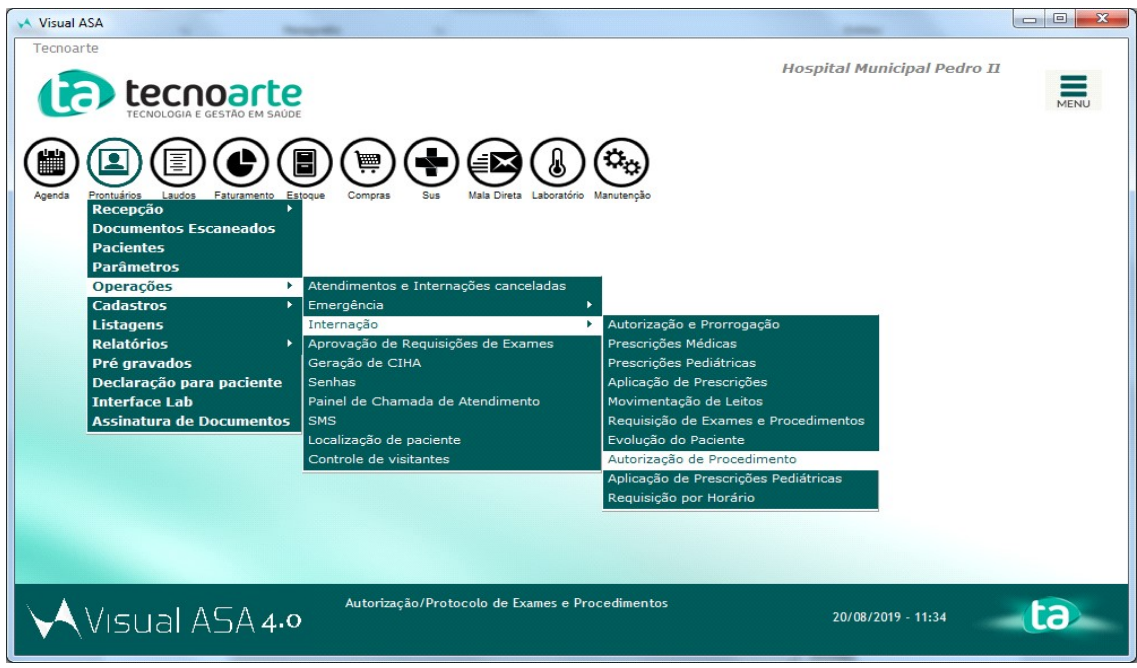

2) Após acessar o caminho, será exibida a tela de 'Autorização de Procedimento'.

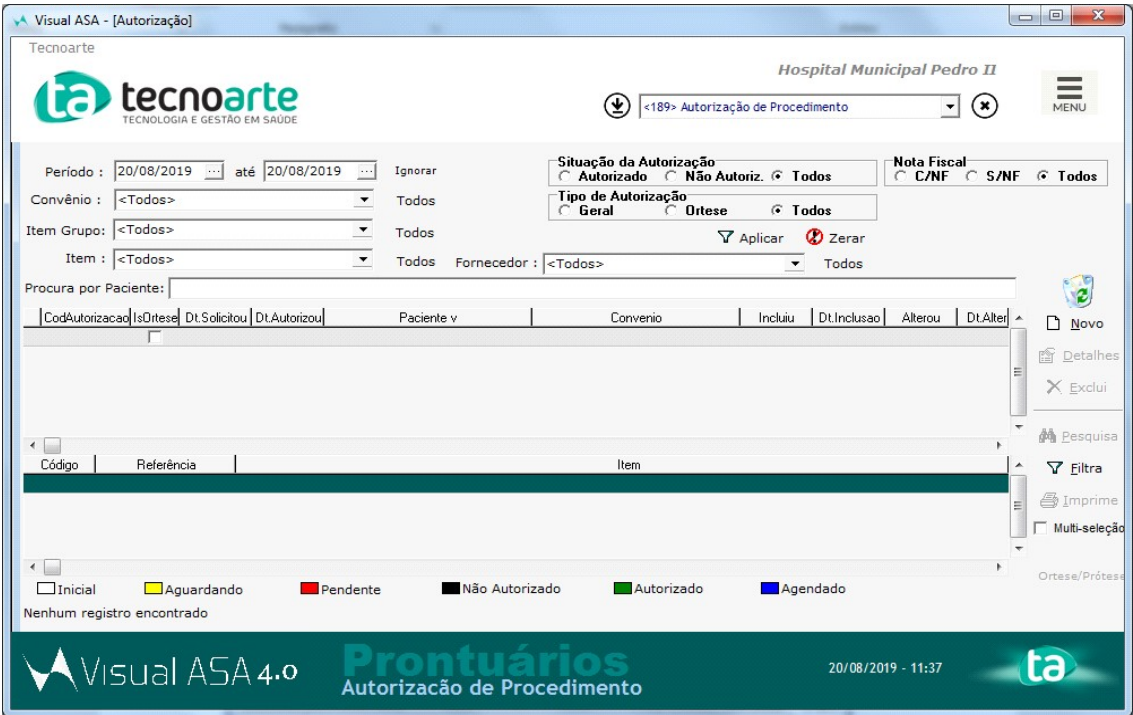

3) Selecione o 'período' e clique em 'Aplicar', para filtrar a data selecionada.

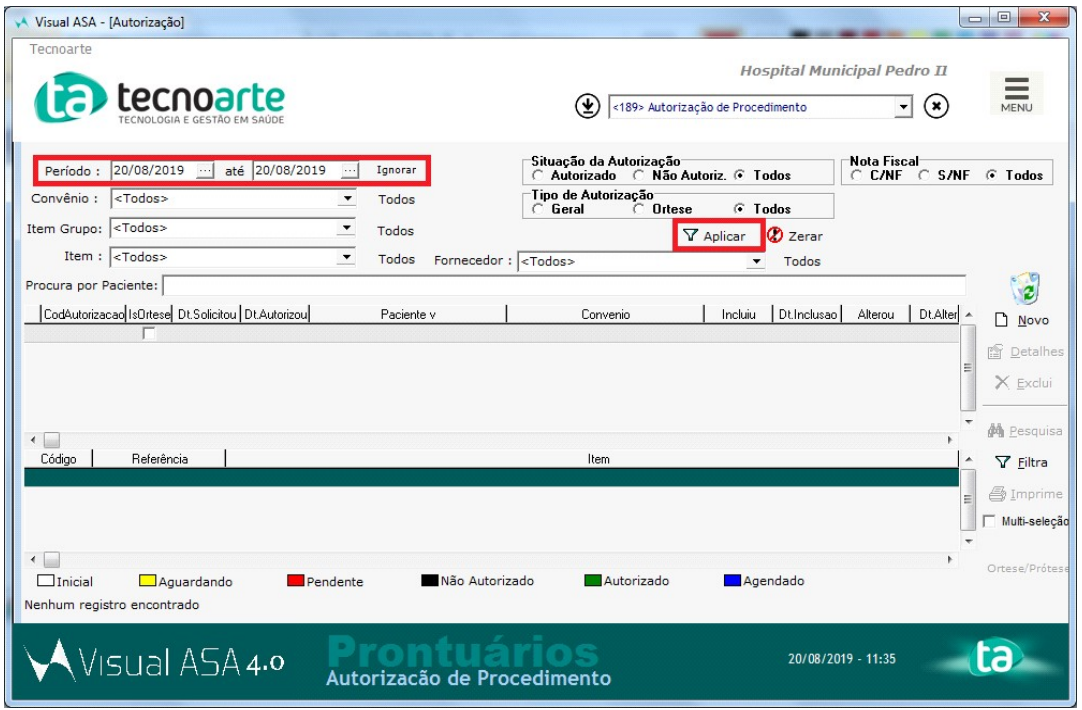

4) Será exibido os pacientes desse período.

Selecione o paciente que será realizado a autorização, e clique em 'Detalhes'.

(Lembrando que só será exibido os pacientes que foram realizado a requisição com a tela de kit de exame).

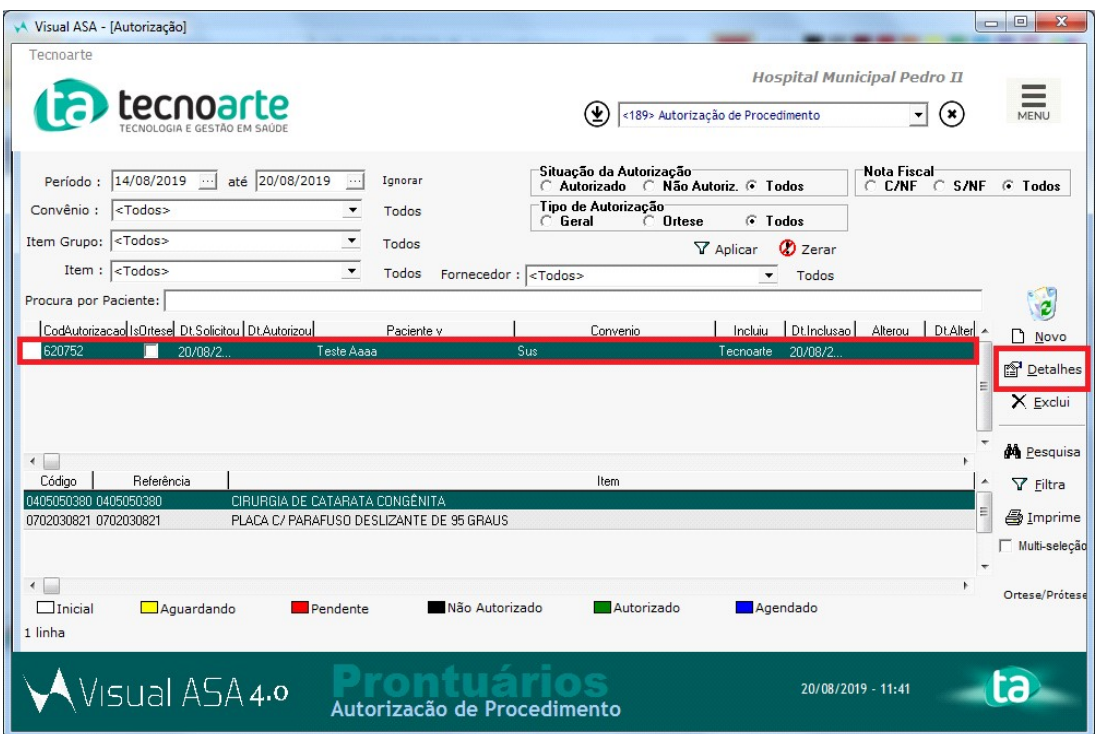

5) Será exibida a tela de Autorização de Exames / Procedimentos.

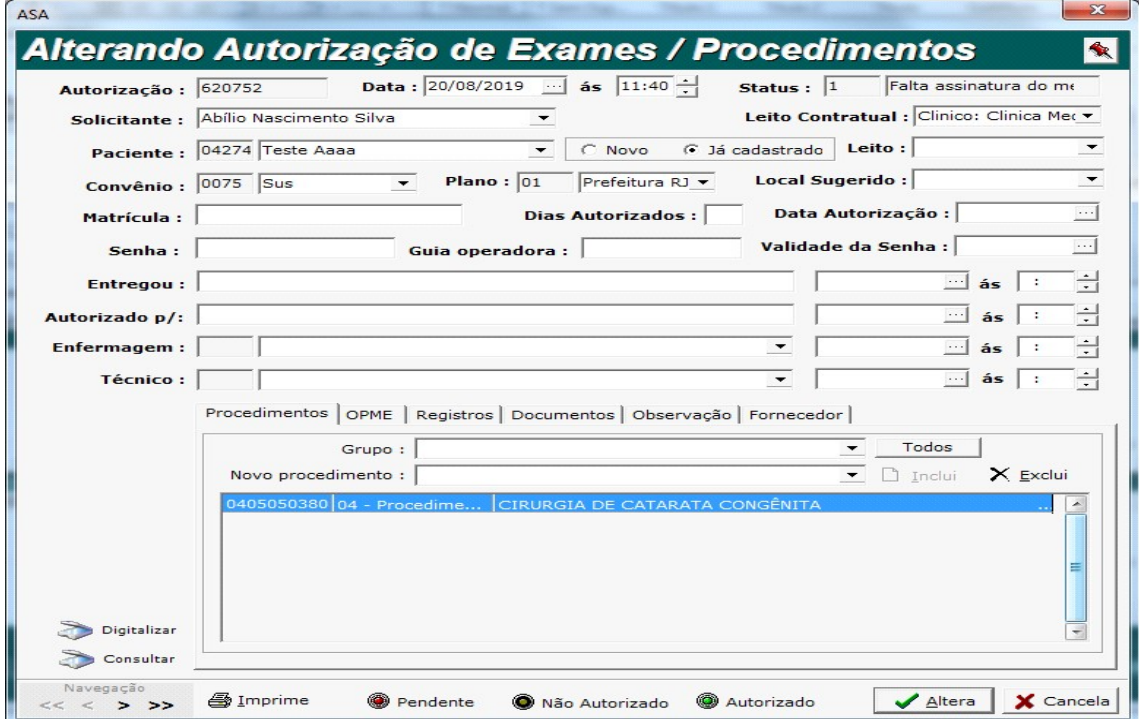

6) Preencha os campos vazios que forem necessários, e selecione as abas abaixo se houver a necessidade. Aba 'OPME' - você pode selecionar um material OPME que será utilizado.

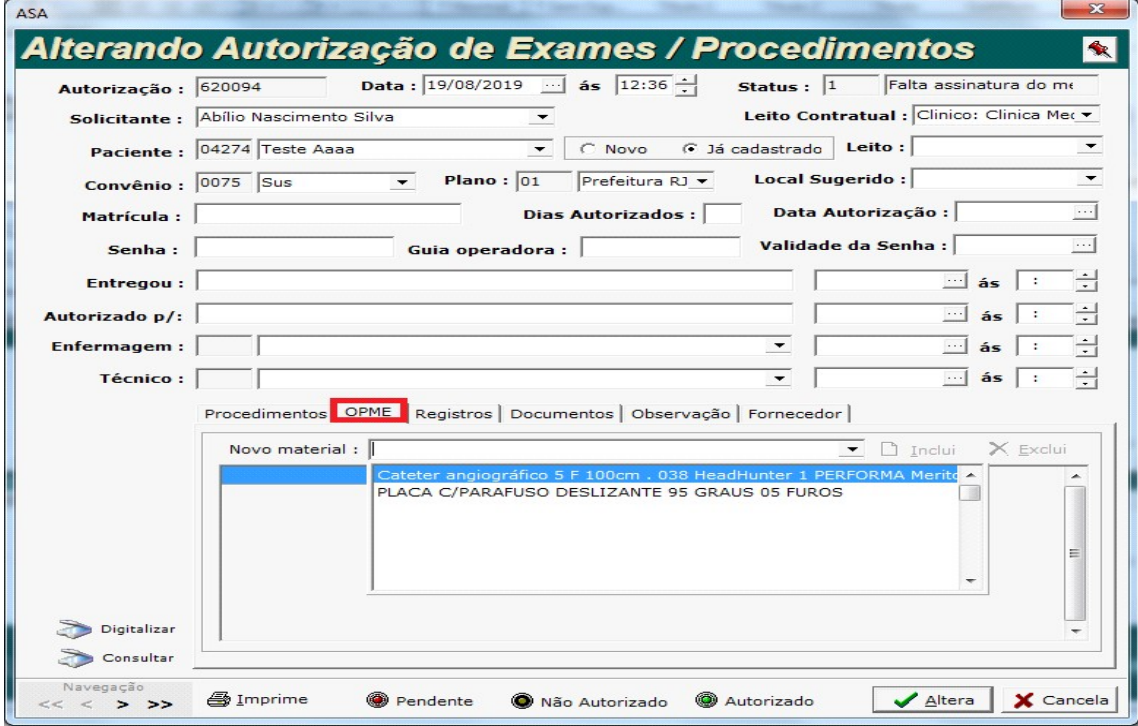

## 7) Clique em 'Inclui'.

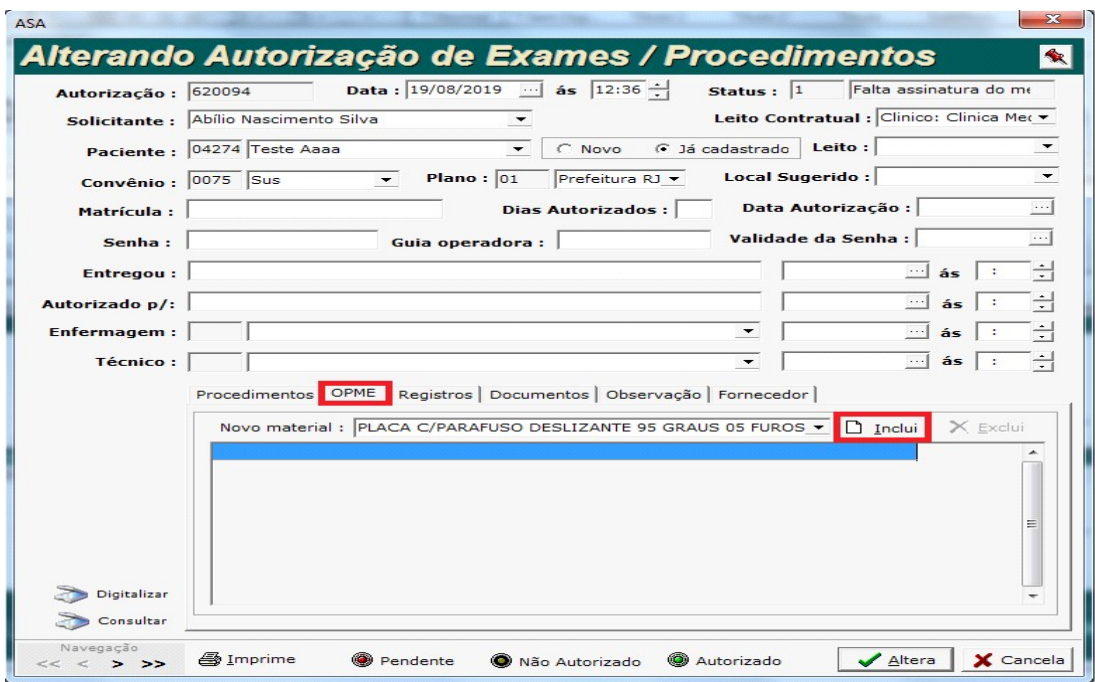

8) Material OPME incluso.

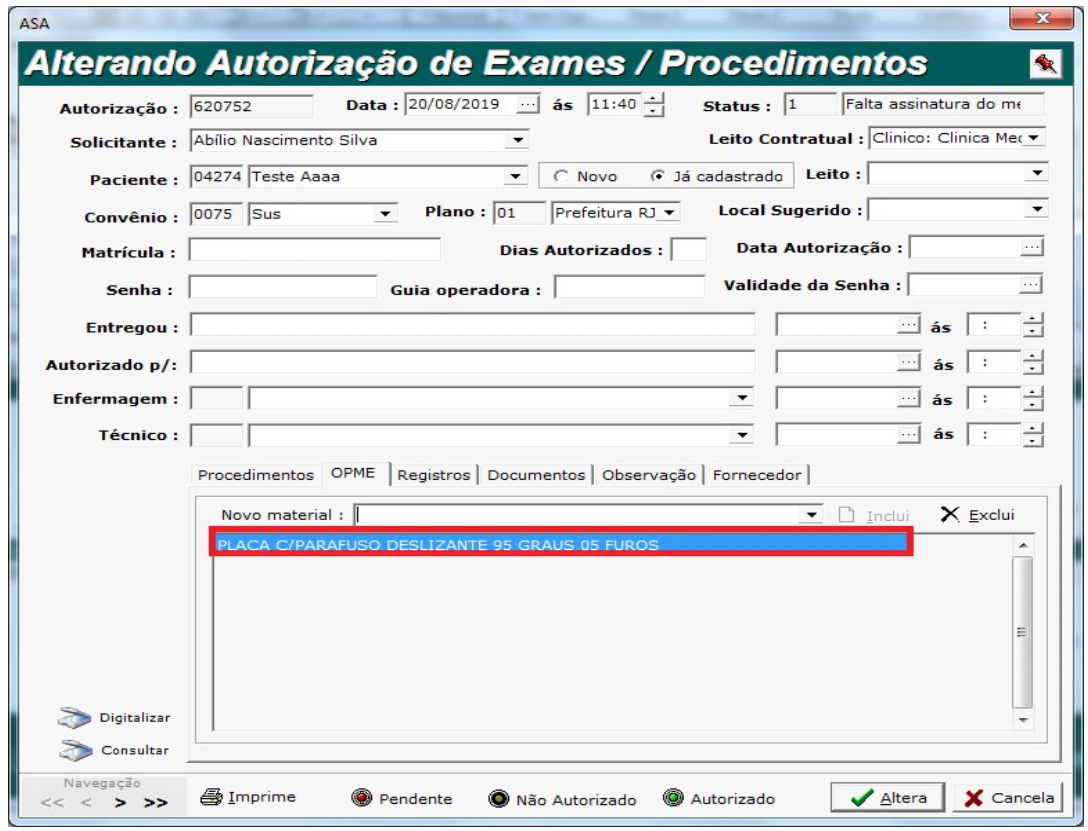

9) Na aba 'Registros', você pode criar um registro para essa autorização. Clique em 'Nova'.

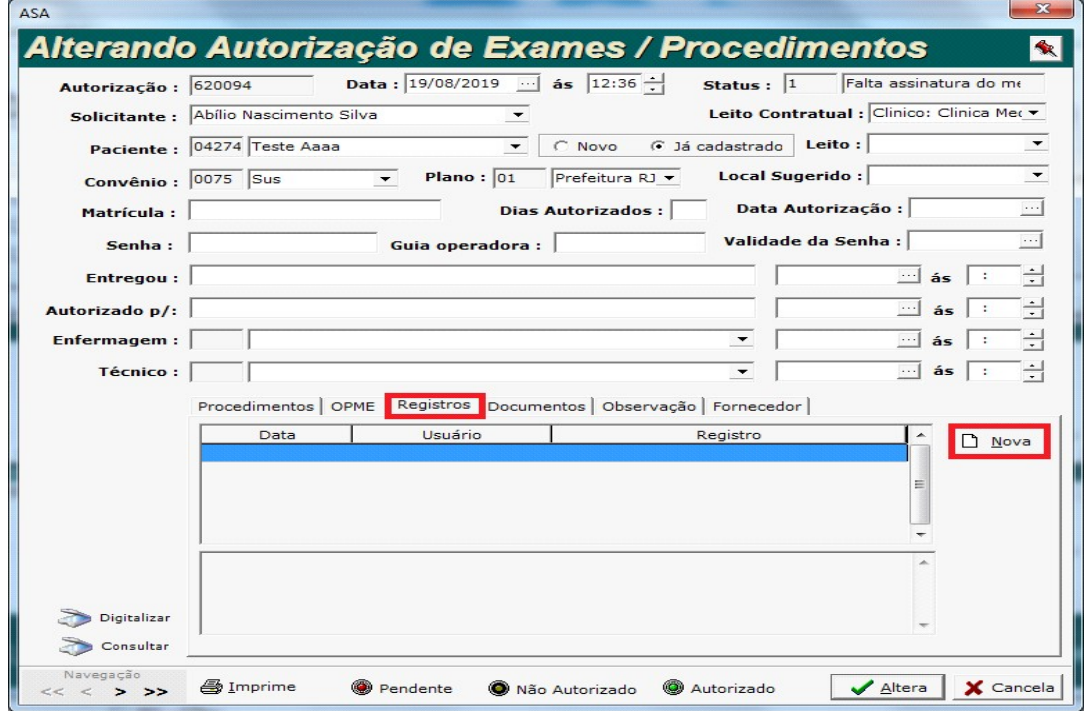

10) Exibirá uma nova janela. Digite no campo 'Registro' e clique em 'Inclui'.

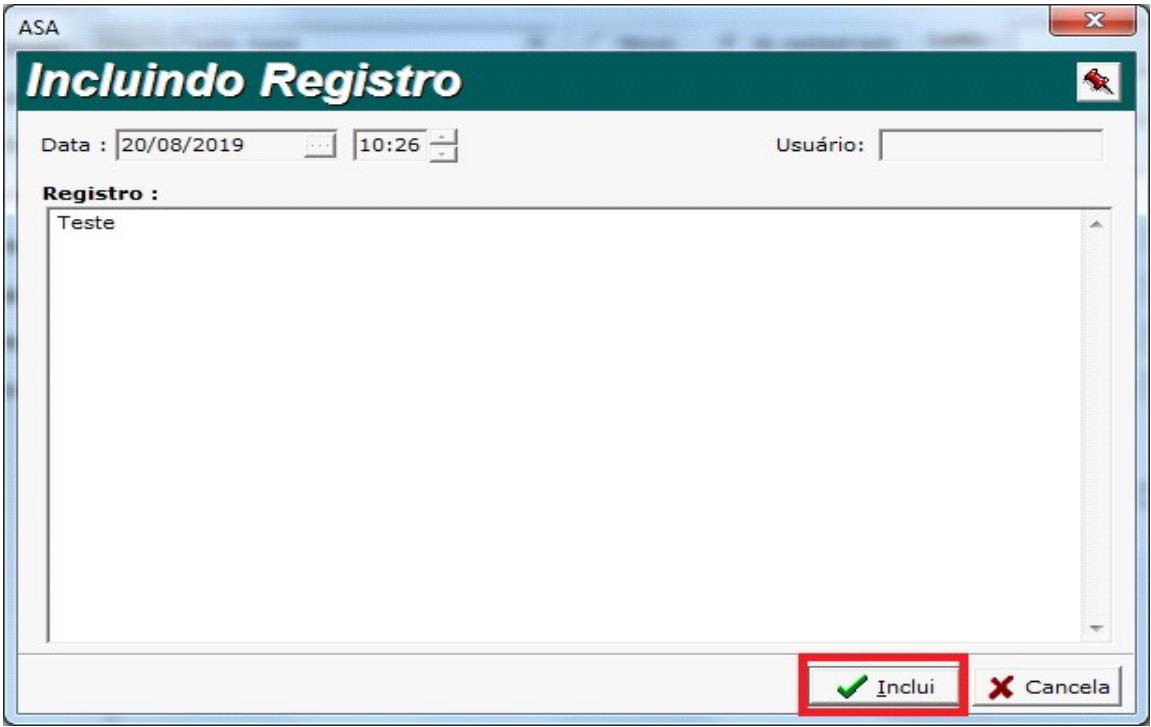

## 11) Confirme a operação.

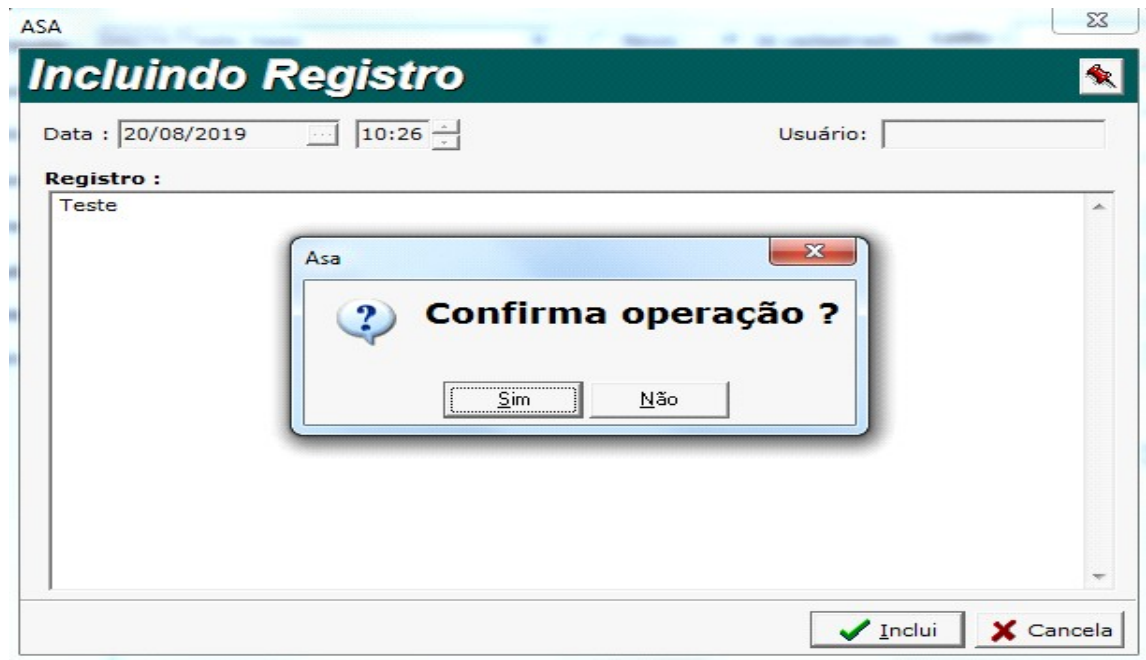

12) Será incluso o registro na autorização.

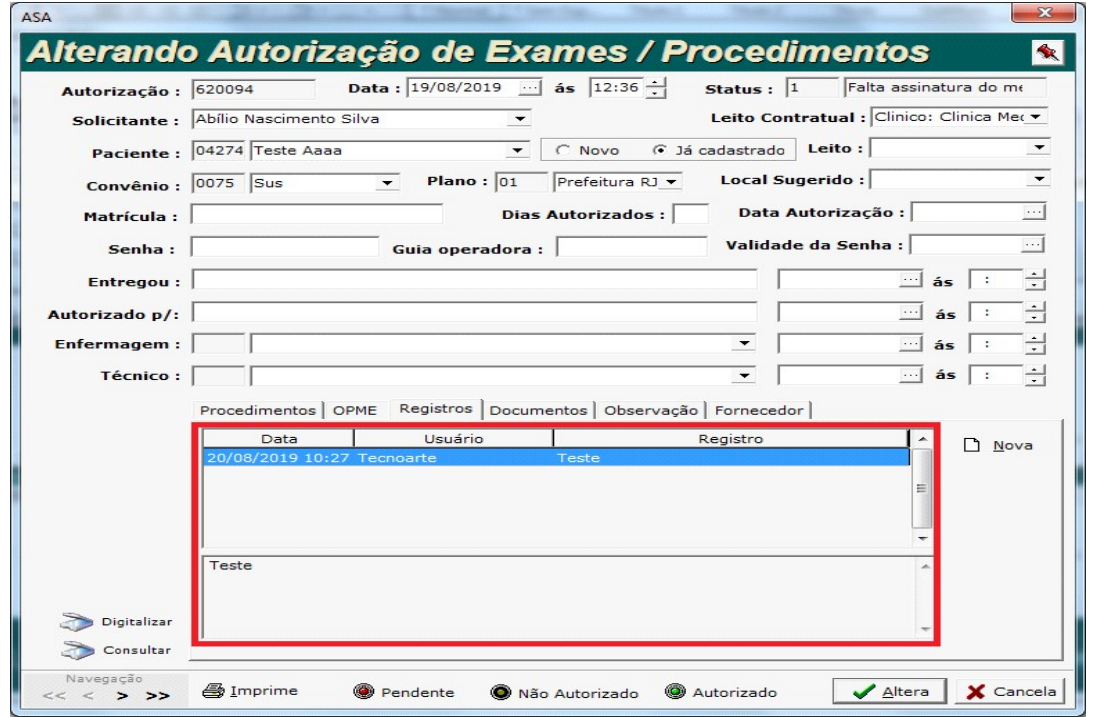

13) Na aba 'Documentos', você pode selecionar um documento cadastrado.

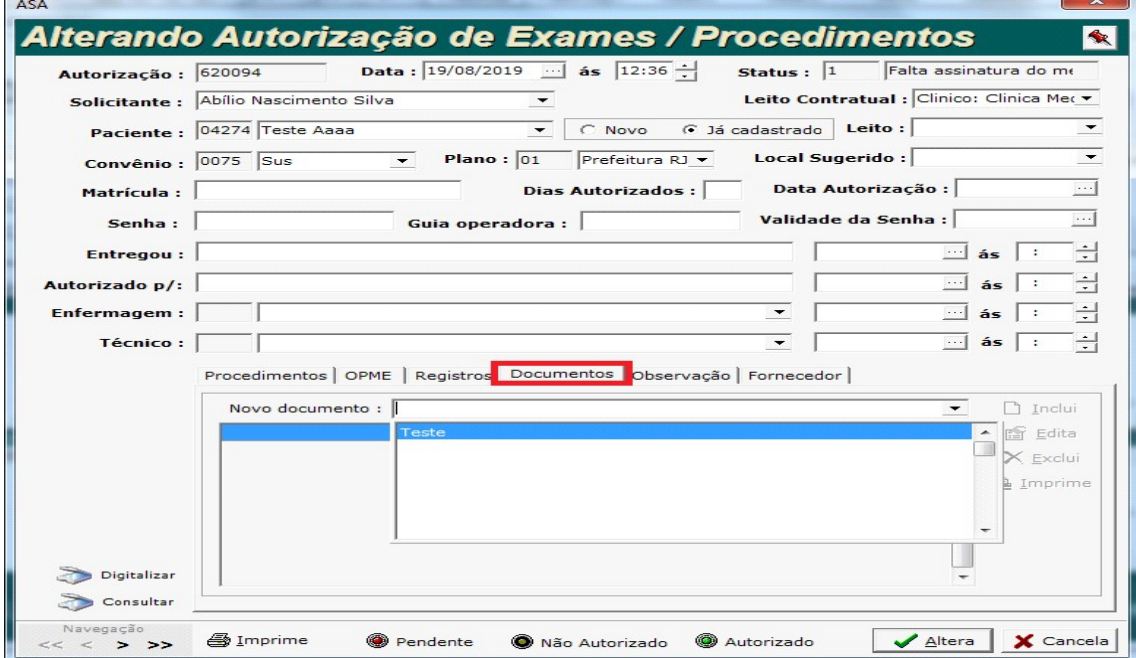

14) Depois clique em 'Inclui'.

 $\sqrt{2}$ 

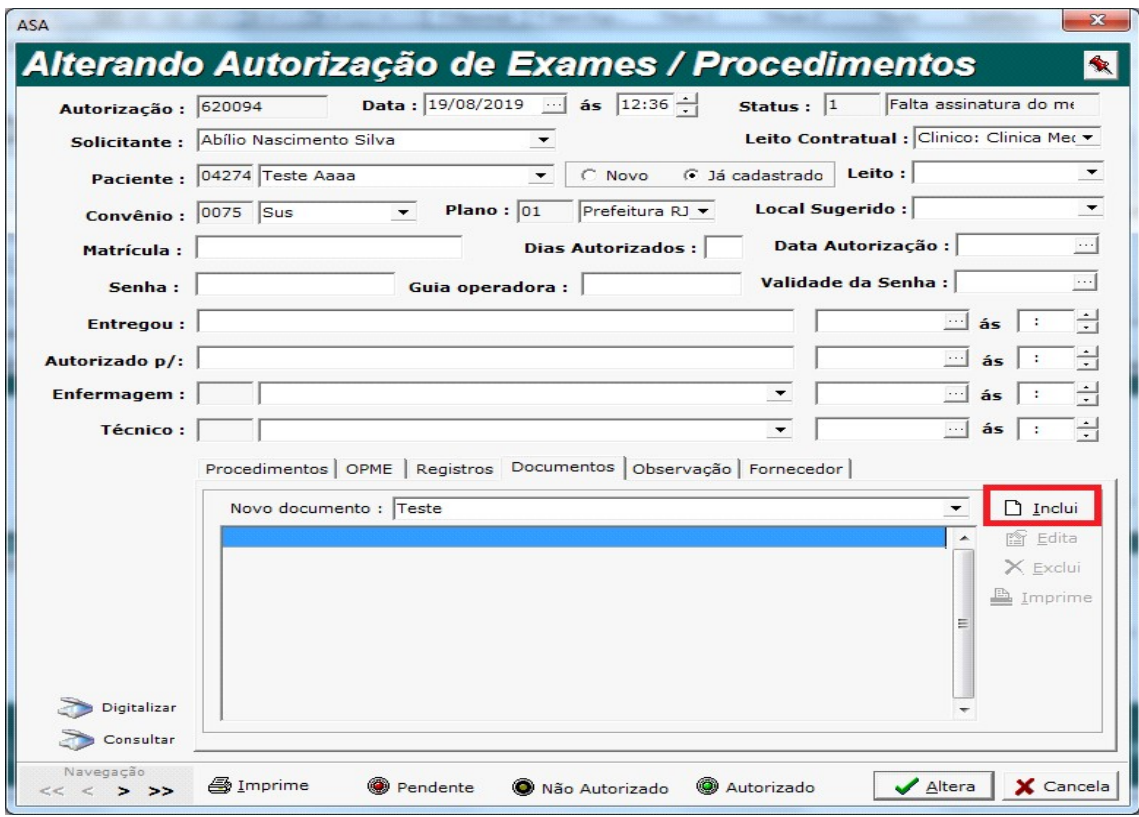

15) Material Incluso.

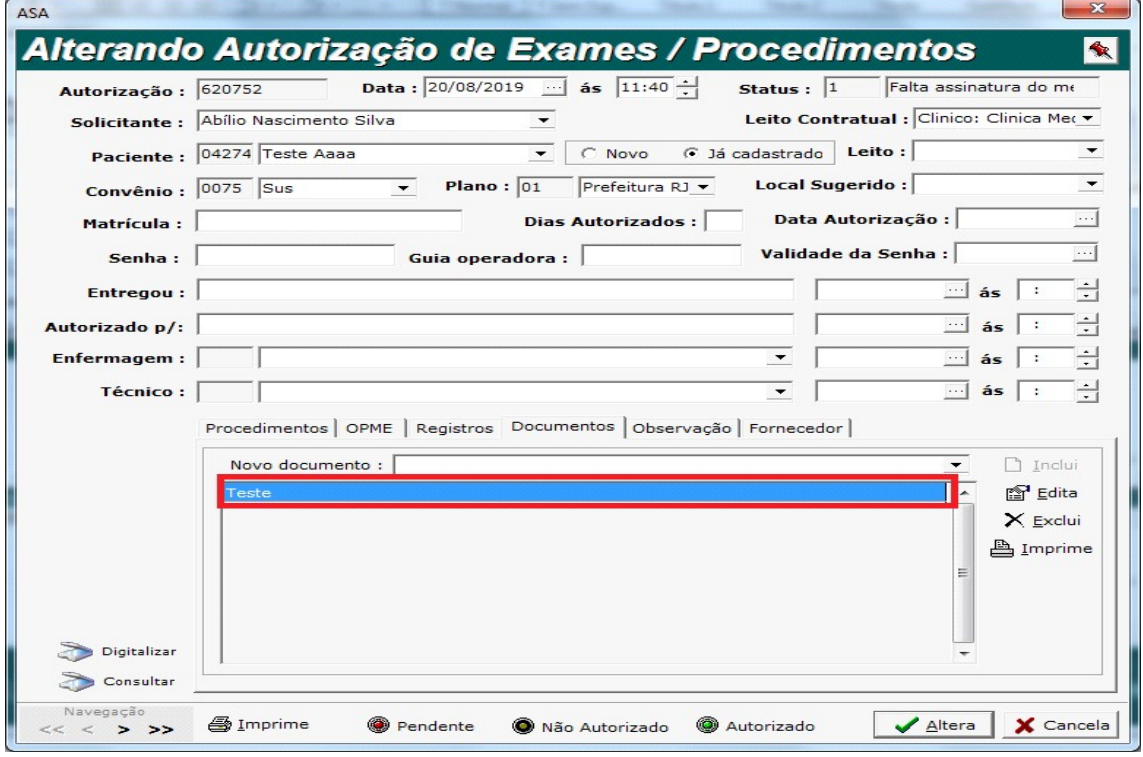

16) Na aba 'Observação', você pode digitar alguma observação.

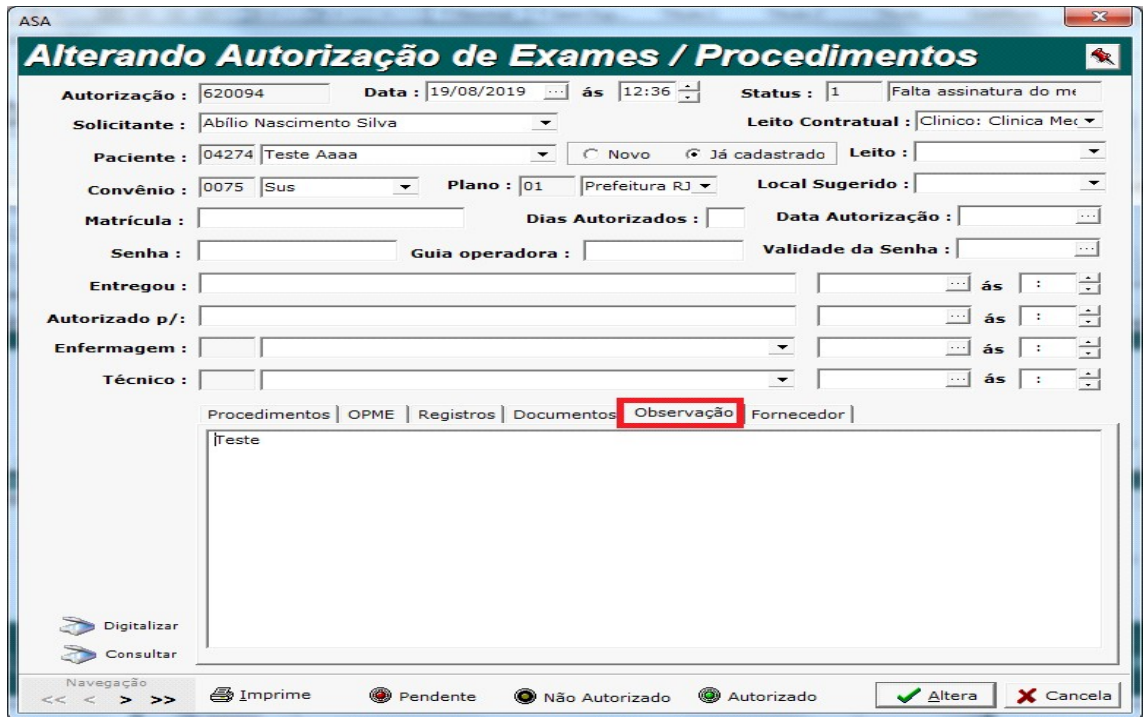

17) Na aba 'Fornecedor', você pode selecionar os fornecedores.

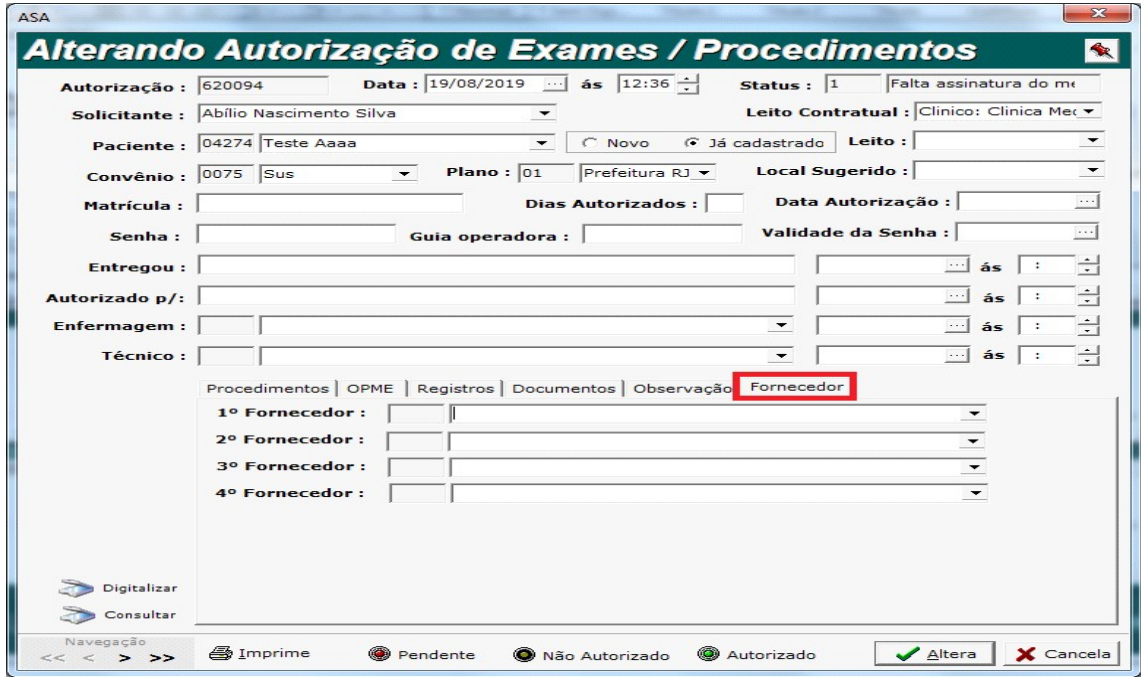

18) Agora para realizar a autorização, será obrigatório anexar um documento. Clique em 'Digitalizar' para anexar.

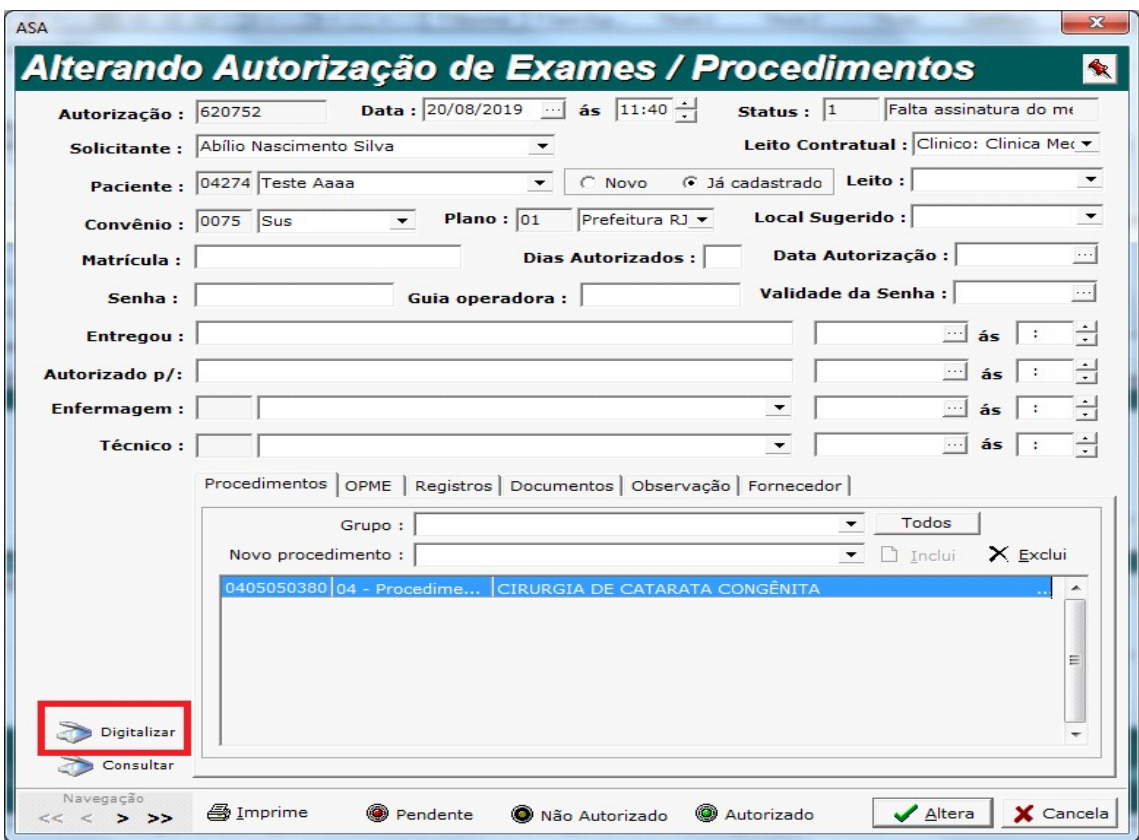

19) Será exibida a tela para anexar o arquivo.

Clique na aba 'Tipo de documento' e selecione o tipo do documento que será anexado.

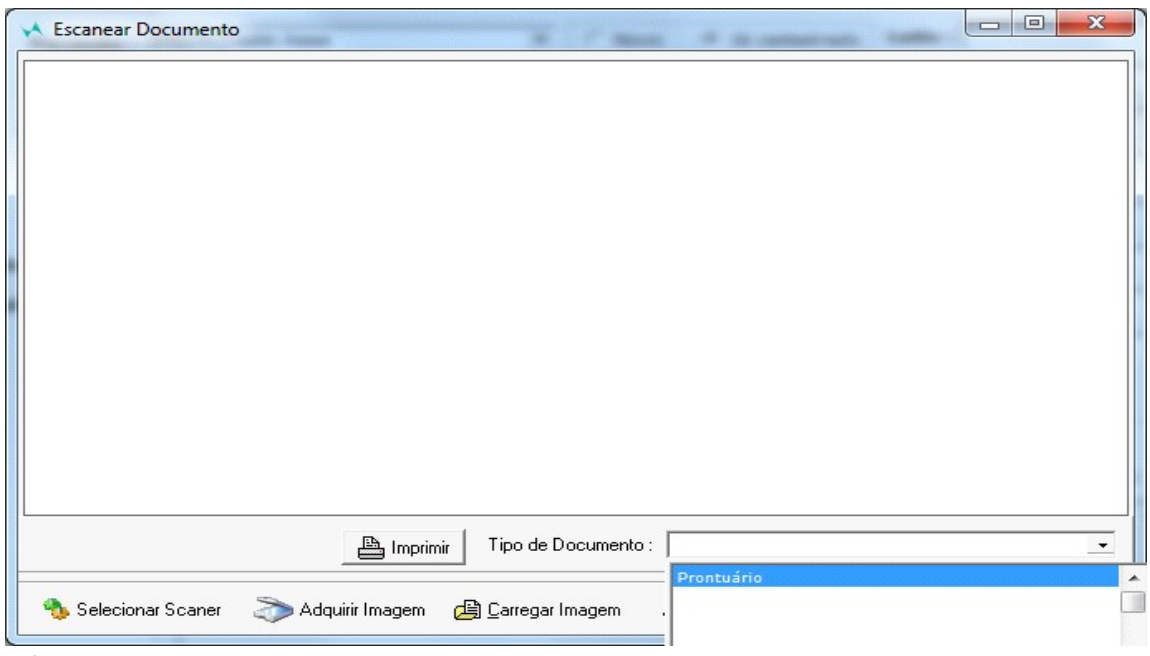

20) Em seguida, clique em 'Carregar PDF'.

Caso o arquivo não seja PDF, você pode anexar como imagem, basta clicar em 'Carregar Imagem'.

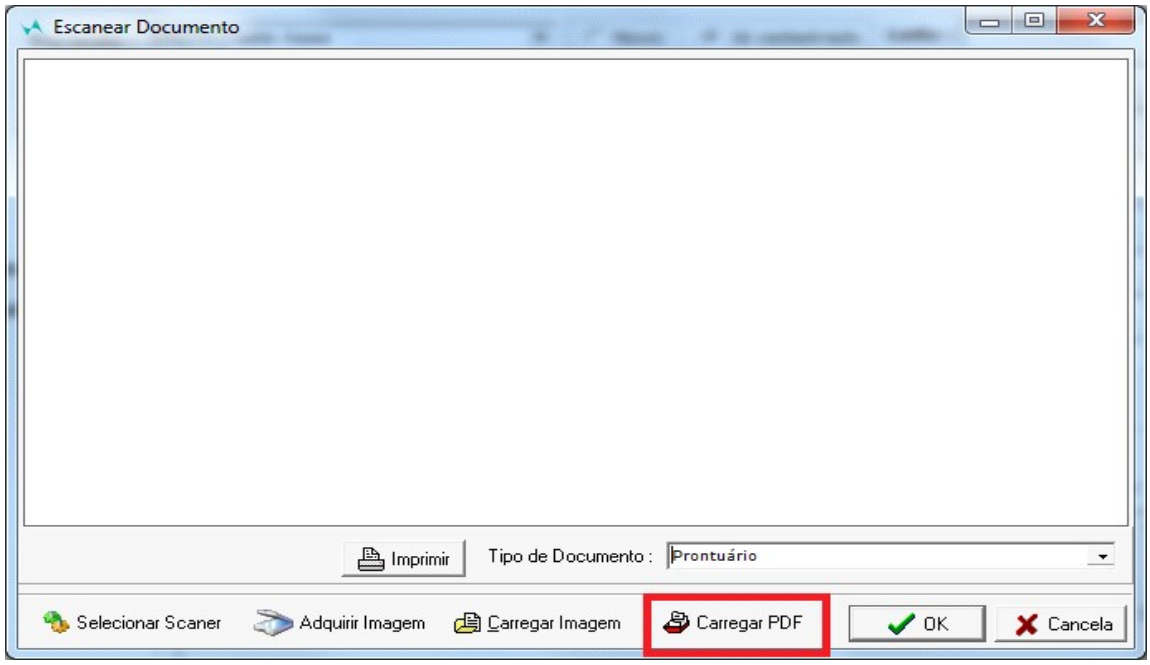

21) Selecione o arquivo, e clique em 'Abrir'.

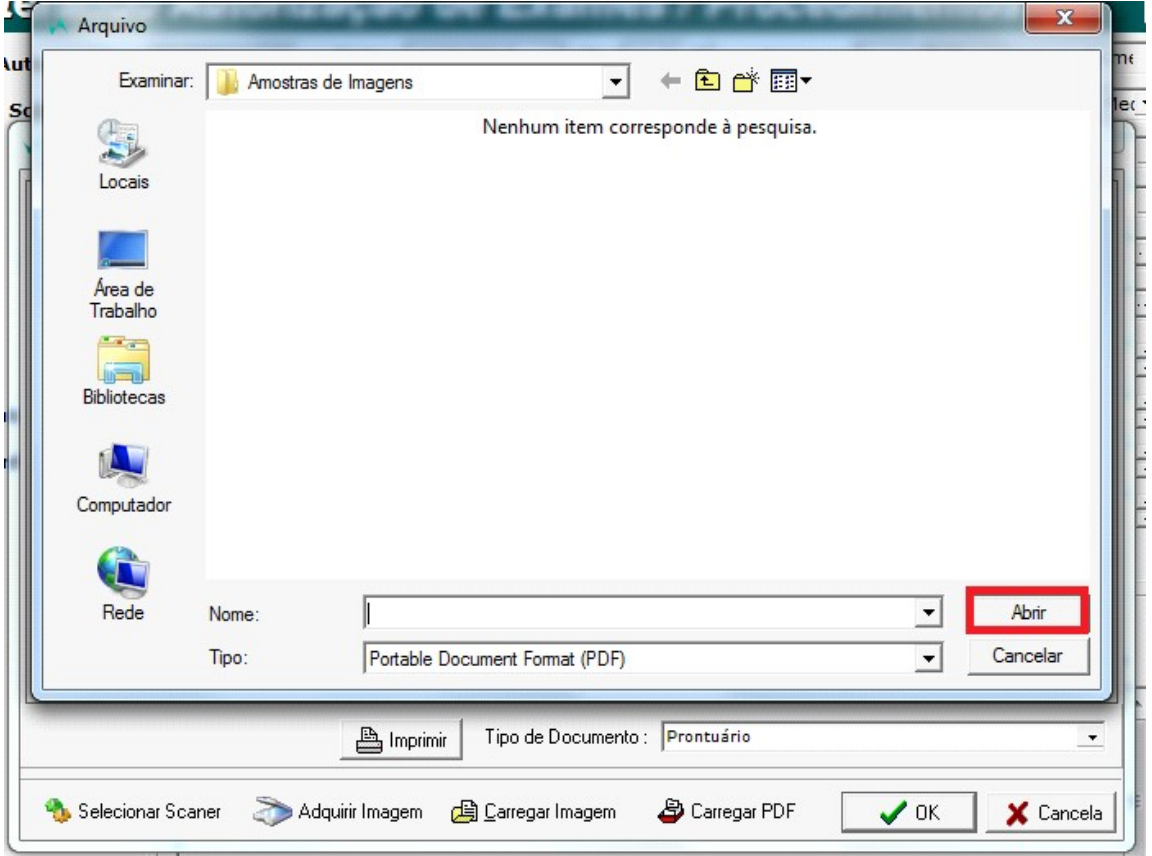

22) Confirme a operação.

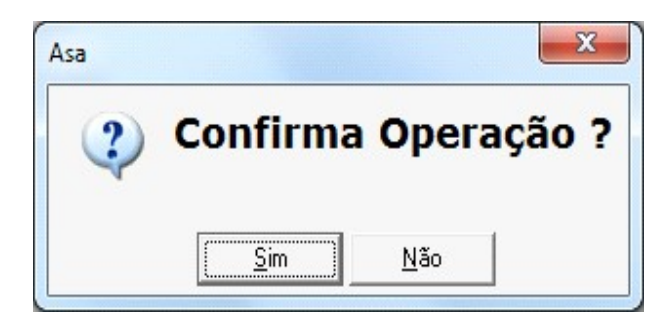

23) A tela será fechada, voltando para a tela de autorização. Clique em 'Autorizado' para autorizar esse procedimento.

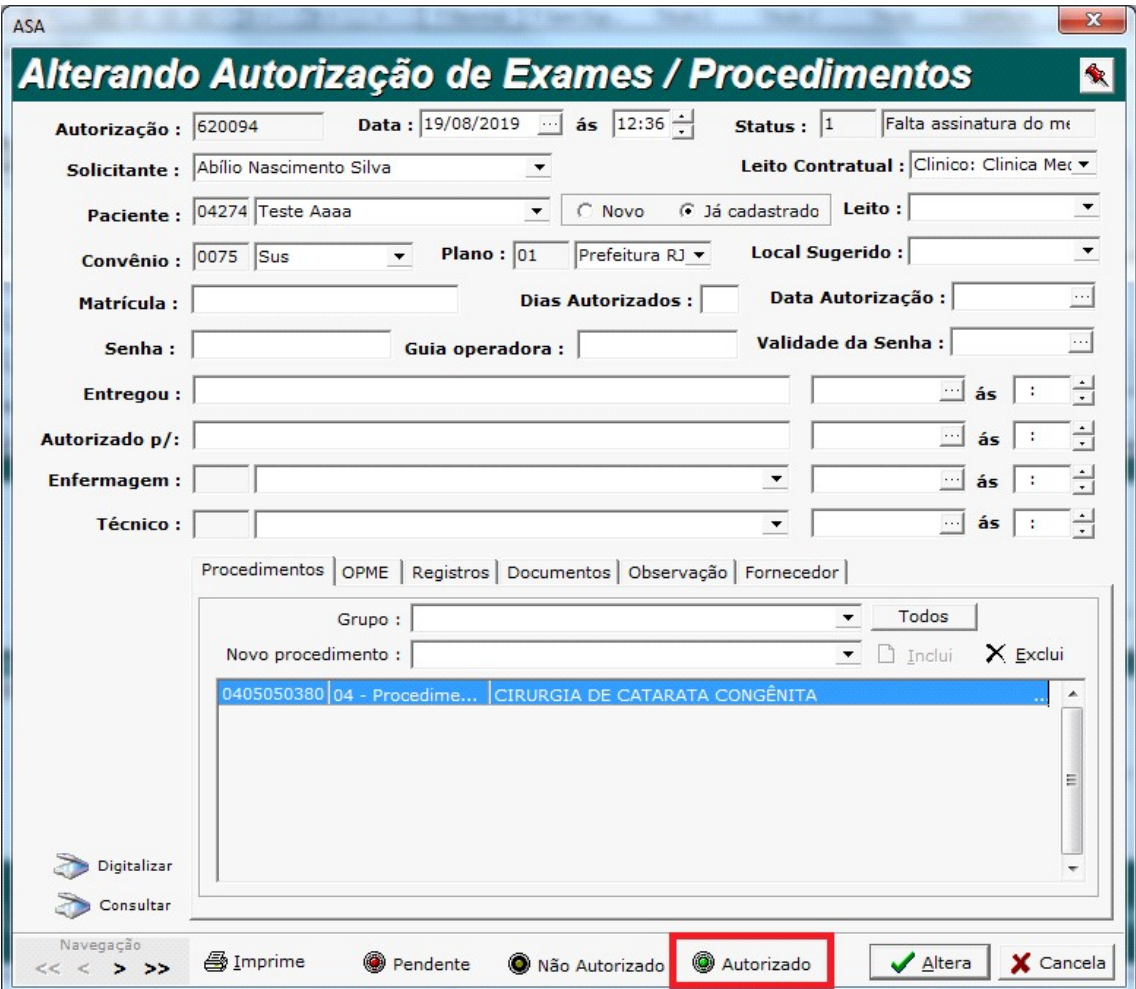

24) Confirme a operação.

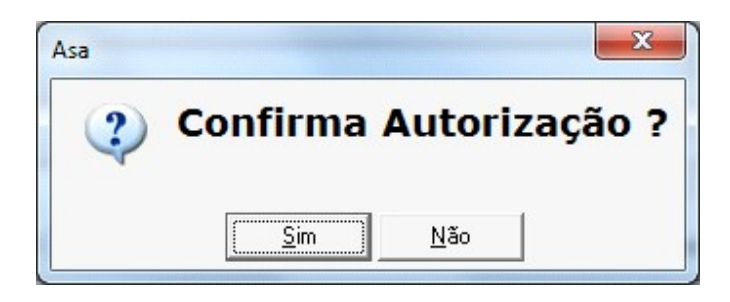

25) Para finalizar, clique em 'Altera'.

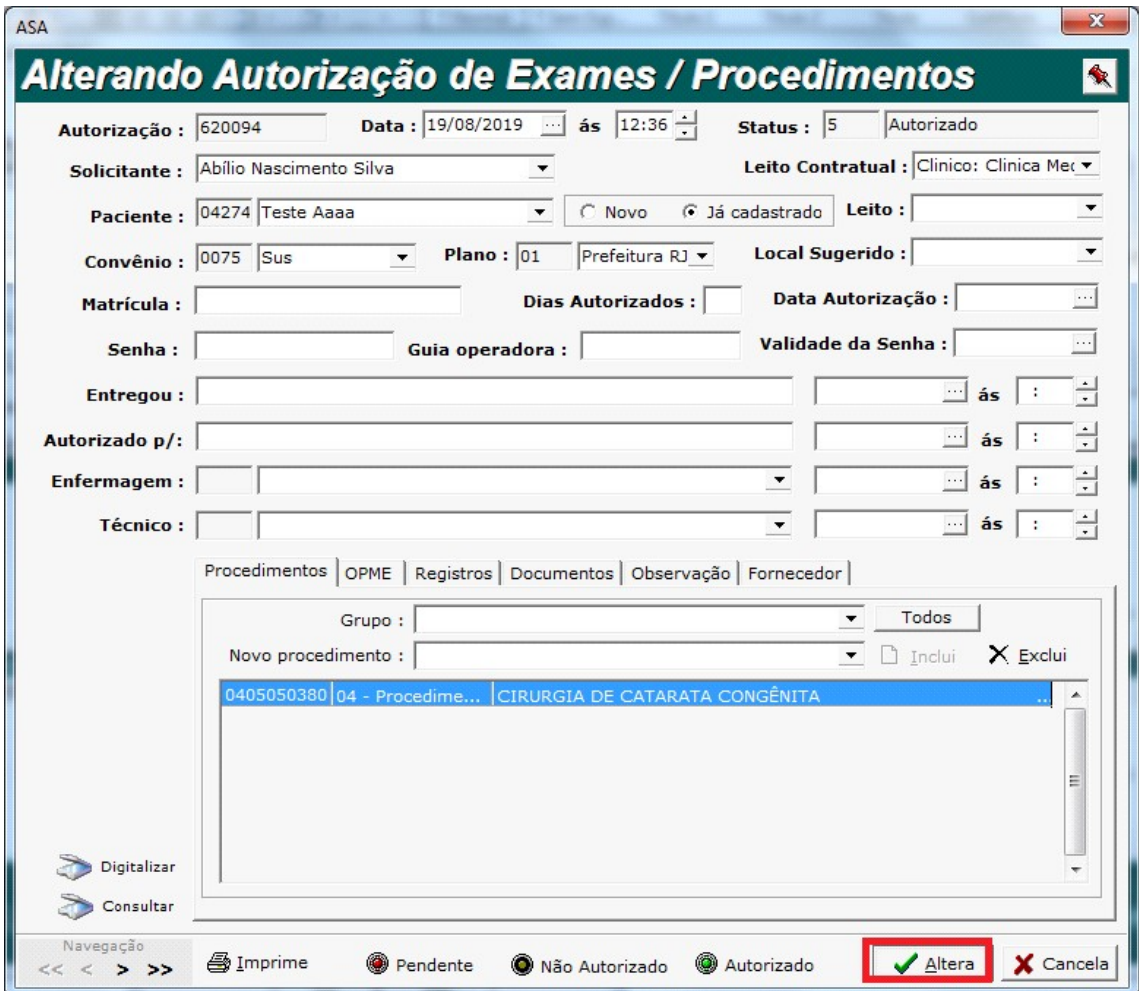

26) Confirme a operação.

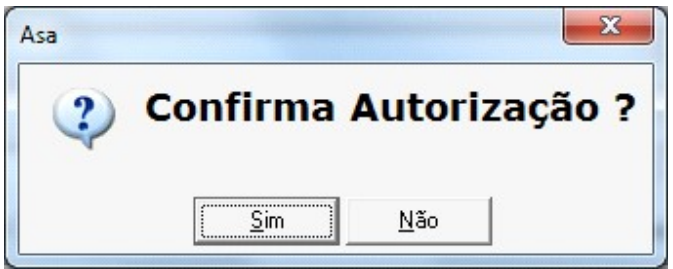

#### 27) Exibirá outra janela.

Selecione se deseja marcar a autorização como órtese e prótese.

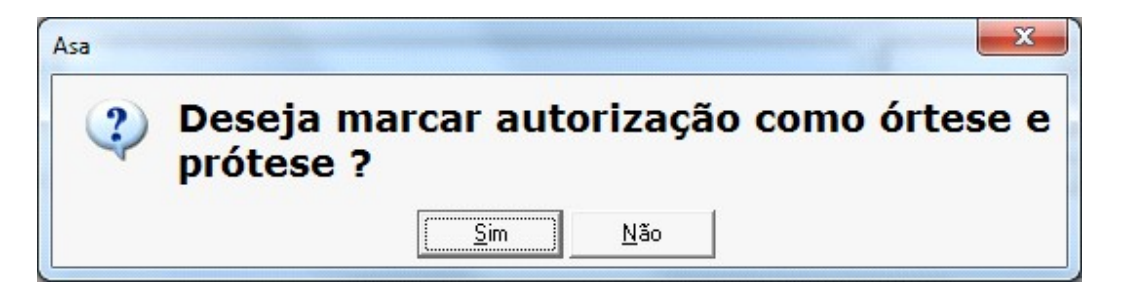

28) Será impresso na tela a autorização.

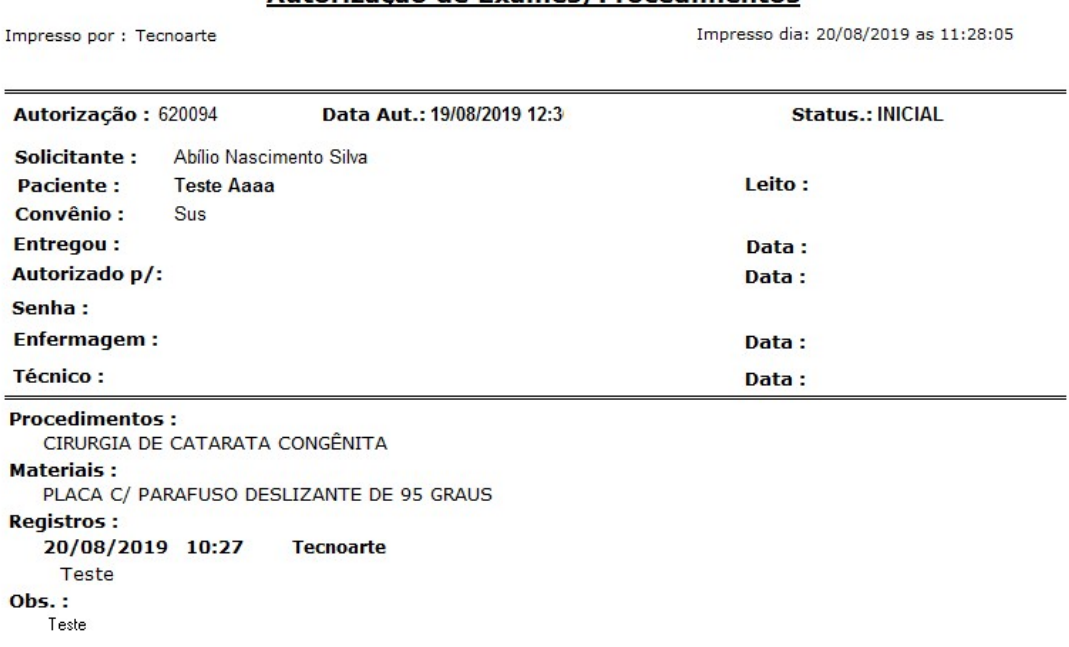

### Autorização de Exames/Procedimentos

29)Após fechar a impressão, você conseguirá ver o procedimento com status de autorizado. Fazendo com que já apareça essa autorização na agenda cirúrgica.

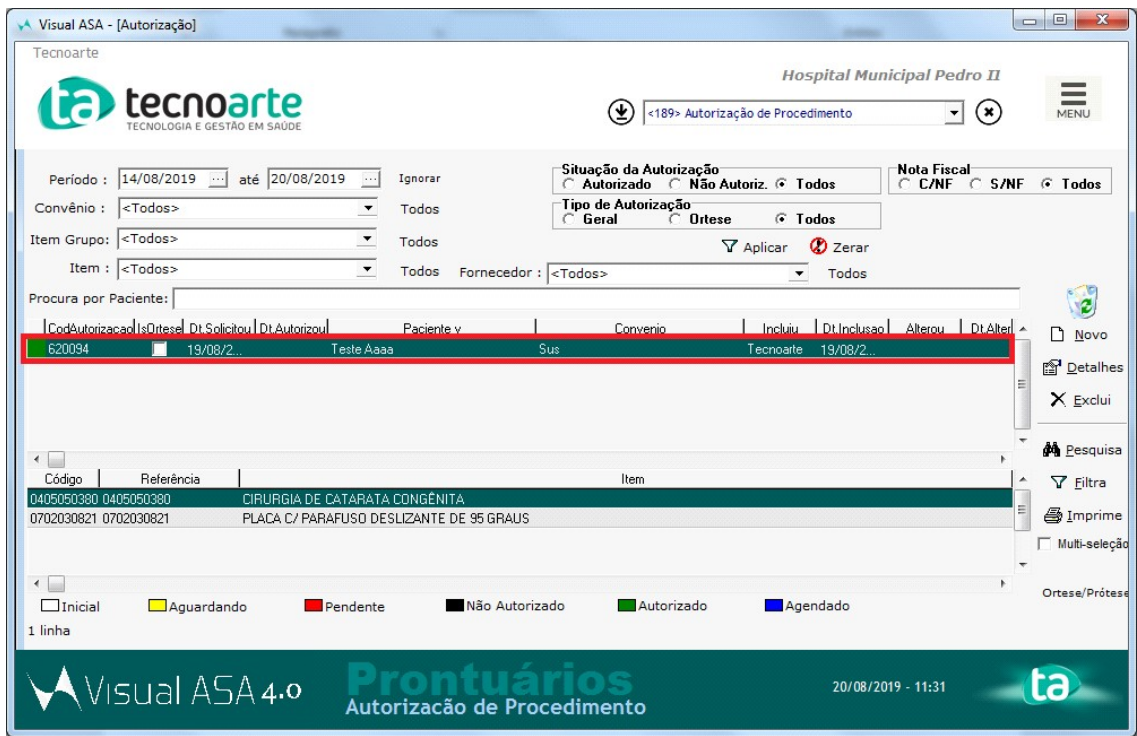